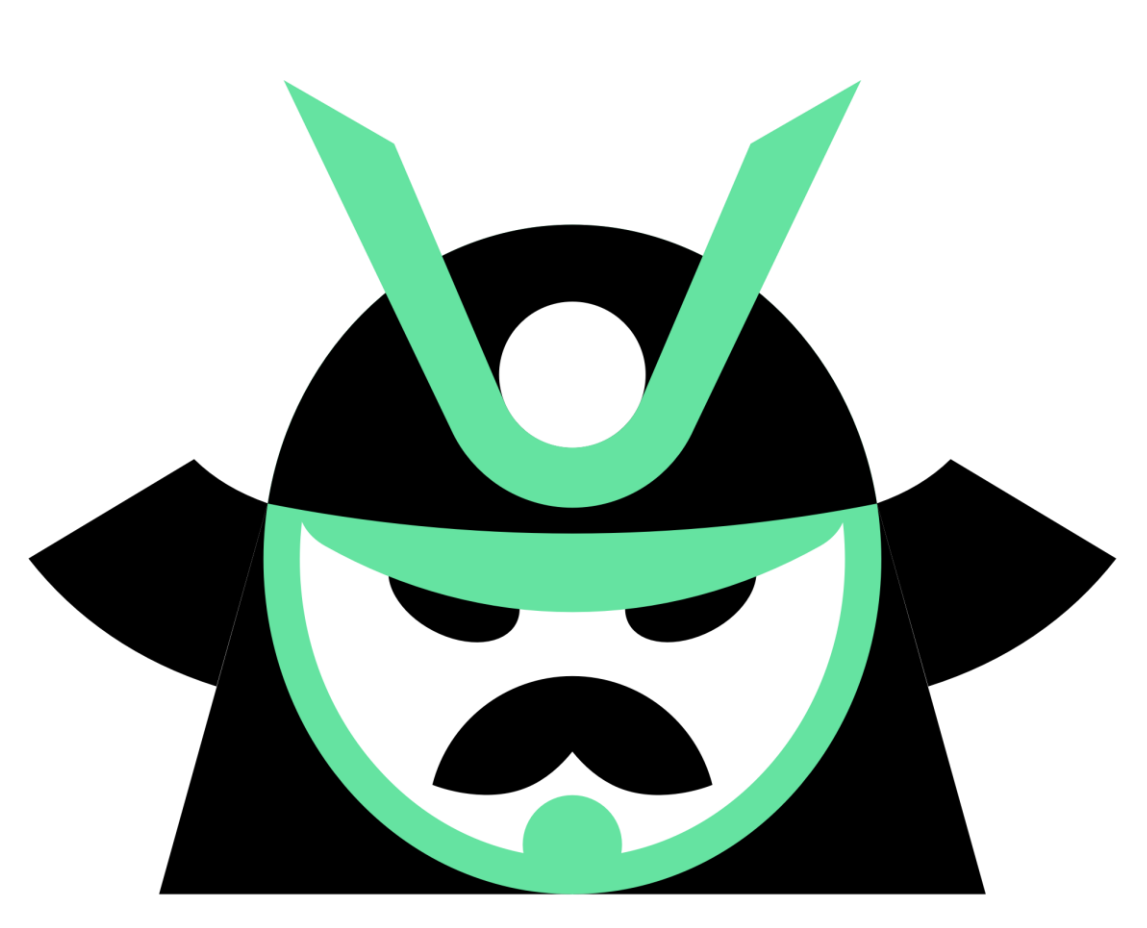

# SAMURAI

## **USER GUIDE**

**Free Support and Help:**

**Email**: [Shogun@optionsamurai.com](mailto:Shogun@optionsamurai.com)

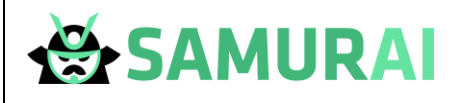

#### Table of Contents

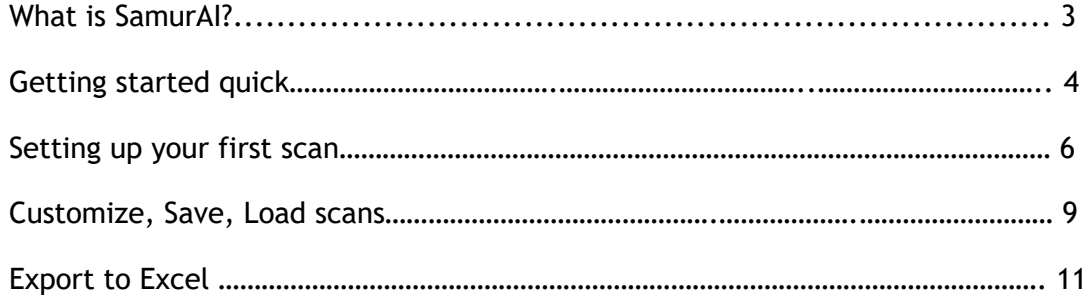

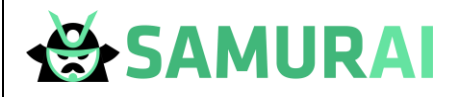

#### What is SamurAI?

Option Samurai is a decision support platform that helps you find the best trades in the options market. The platform is powerful, robust and highly customizable.

In this guide we cover:

- 1. Getting started quick
- 2. Setting up your first scan
- 3. How to customize a scan, save it for later and easily access the saved results
- 4. Add columns and customize the result table
- 5. More features

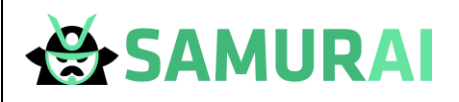

#### Getting started quick

Option SamurAI is a web based platform that can be accessed from anywhere, and on any device.

#### To sign up simply:

- 1. Go to new.optionsamurai.com
- 2. Press 'Get Started!' link on the top right of the site.

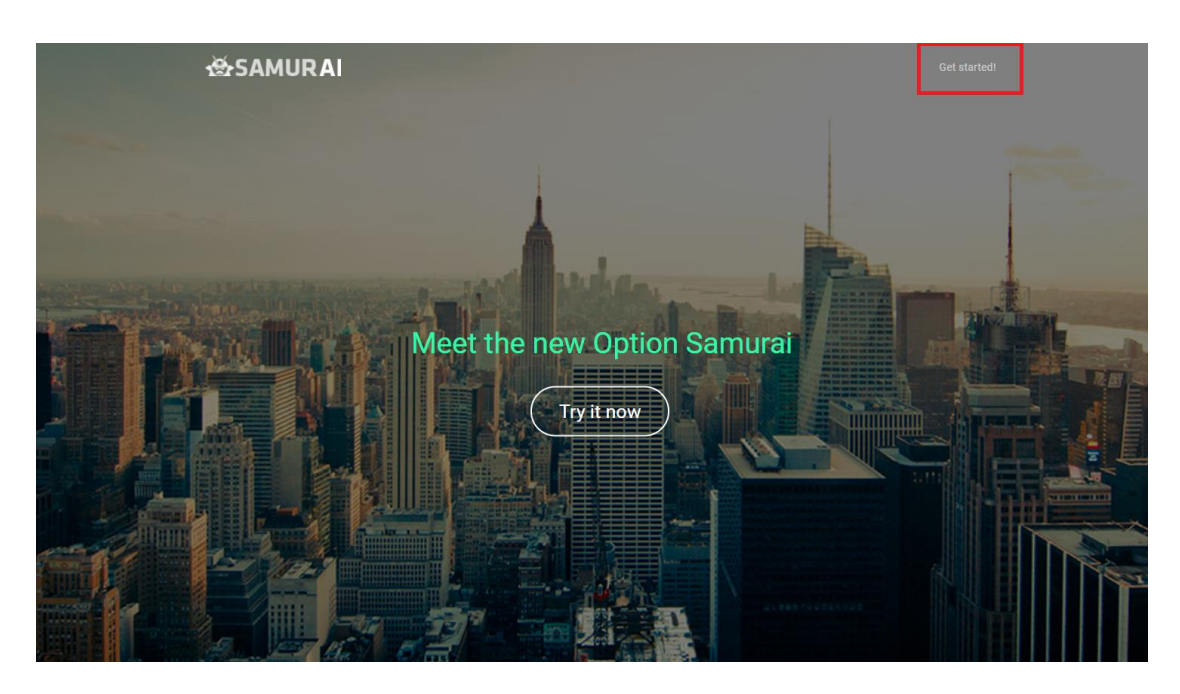

- 3. If you have an account, jump to stage 7. If not, create one by following the next steps:
- 4. Click on 'Create an account' on the bottom left of the sign in window

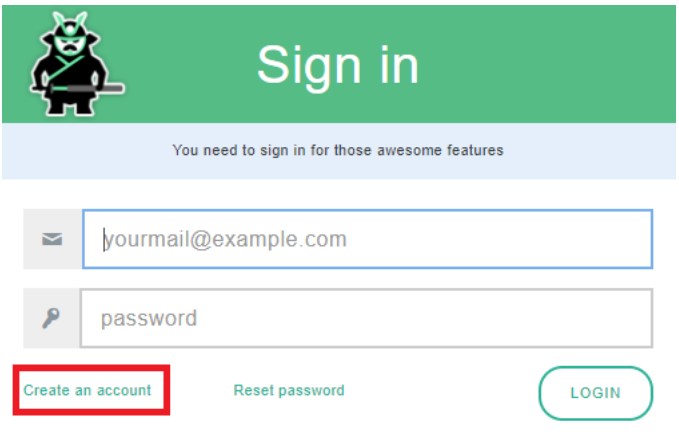

**Financial Samurai LTD, USA: 43W 23<sup>rd</sup> St, New York; ISR: Ahad Haam 54, Tel Aviv;** 

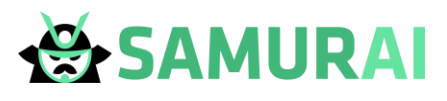

5. Fill email + password. The password has to be more than 6 characters.

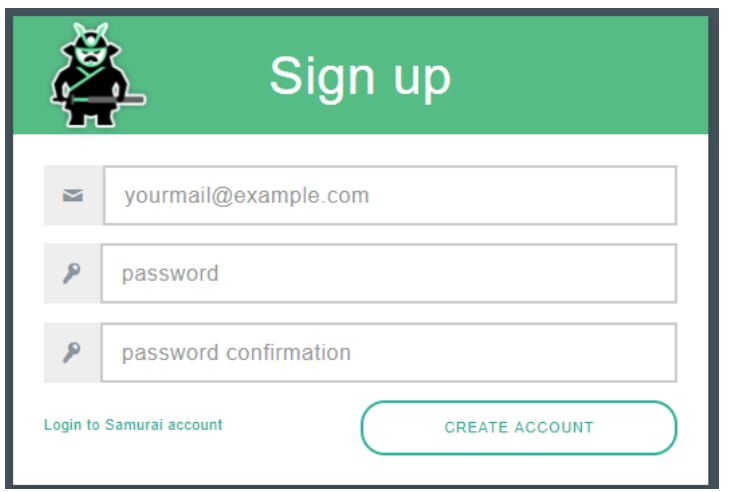

- 6. You need to confirm your email address and you'll be taken to the dashboard.
- 7. If you have an account simply enter your email and password.
- 8. From the dashboard you can go to:

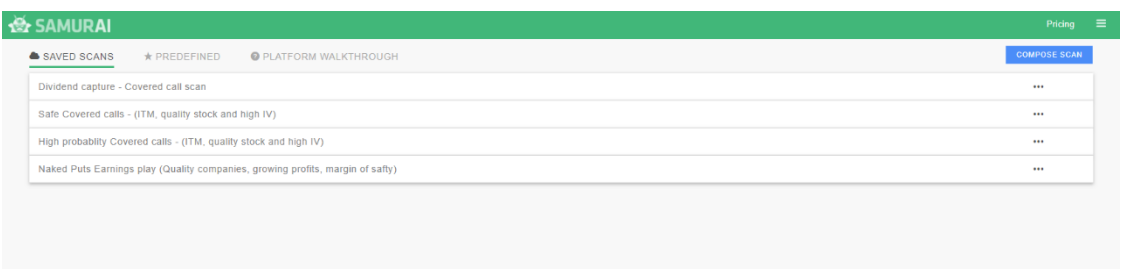

- a. Saved scans See previous scans you've created. You can edit them or see results from the dashboard.
- b. Pre-defined You can access pre-defined screens we are creating to generate new ideas and be more successful.
- c. Platform walkthrough quick and easy way access to our knowledge base and help portal to learn all the benefits of the platform.
- d. Compose scan start a new scan.

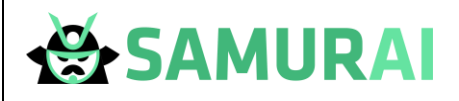

#### Setting up your first scan

1. Click on 'Compose scan'

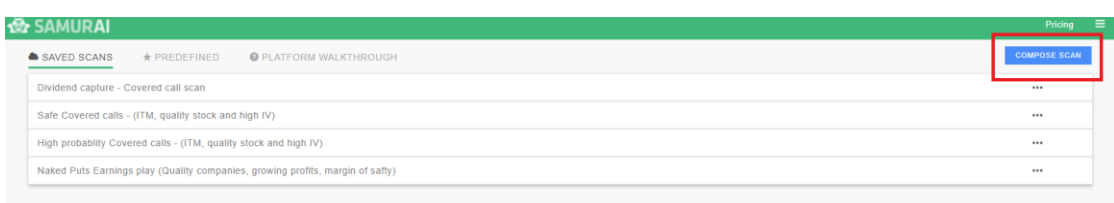

- 2. The scan page is opened. On the left you can easily see all the active filters and on the right the results.
- **3. Set up an example scan:**
	- 3.1. To see all the puts we can sell on stocks with earning reports coming up we can:
	- 3.2. Change strategy to 'Naked Puts' from the strategy drop-down menu

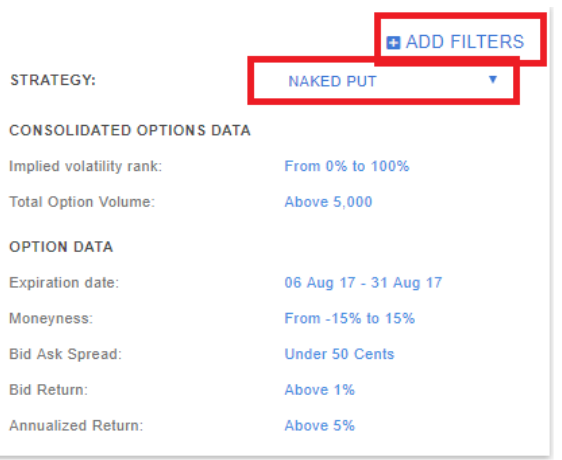

- 3.3. Click add filter, and picking 'Earning date' Filter (you can search it by clicking 'earning' and it will find it before you finish). Click anywhere outside the window.
- 3.4. Go to the left menu and change:
	- 3.4.1. Click on Earning date and choose before expiration
	- 3.4.2. Change implied volatility rank to 50%-100%
	- 3.4.3. Click 'Run Scan' and you're done.

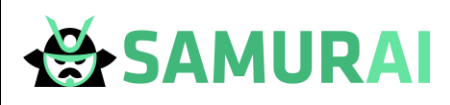

#### **4. Actions:**

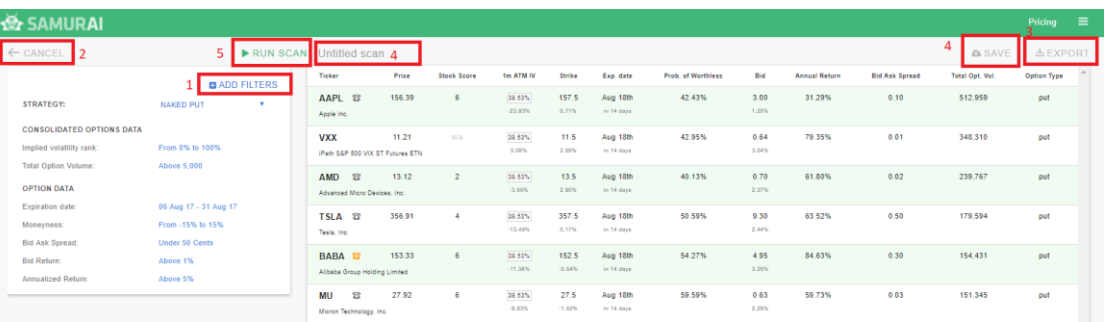

- 4.1. **Add filters** To add a filter (and columns) press the 'Add filter button on the top of the left menu. The add filters has search with auto complete to help you find filters quickly.
- 4.2. **Cancel** Return to dashboard
- 4.3. **Export to excel** To export to excel just click the export button on the top right of the page. You can choose between exporting current results only or exporting all the results.
- 4.4. **Save scan** You can save a scan by naming the scan (on the top of the table) and clicking the save button on the top right.
- 4.5. **Scan** Press 'Run Scan' to run a new scan with the updated parameters
- 4.6. **Sorting** You can sort the table by clicking the header. Clicking again will change back and forth between ascending and descending.
- 4.7. **Advance filters** For easy filtering you can use the dropdown menu. You can use advance view and customize the filters by clicking the 'advance view'.

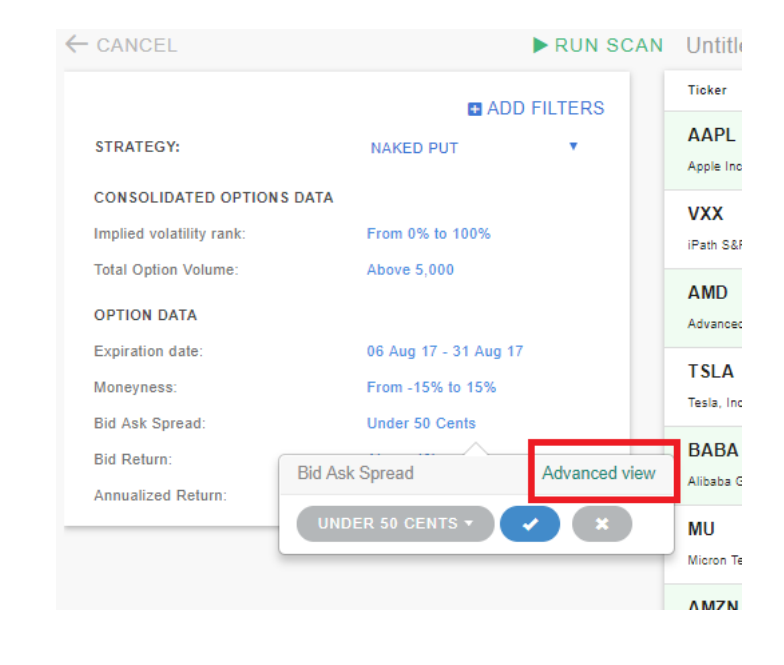

**Financial Samurai LTD, USA: 43W 23<sup>rd</sup> St, New York; ISR: Ahad Haam 54, Tel Aviv;** 

### **W**SAMURAI

4.8. **More results** – To make it easier to navigate the results we display the first 25 results. You can see more results via the pagination below the table.

#### **5. Scan table:**

- 5.1. Each row in the table aggregates the different options results according to the underlying symbol.
- 5.2. The option characteristics in that row belongs to the best option. If you wish to customize click on the row and see more option-trading ideas.

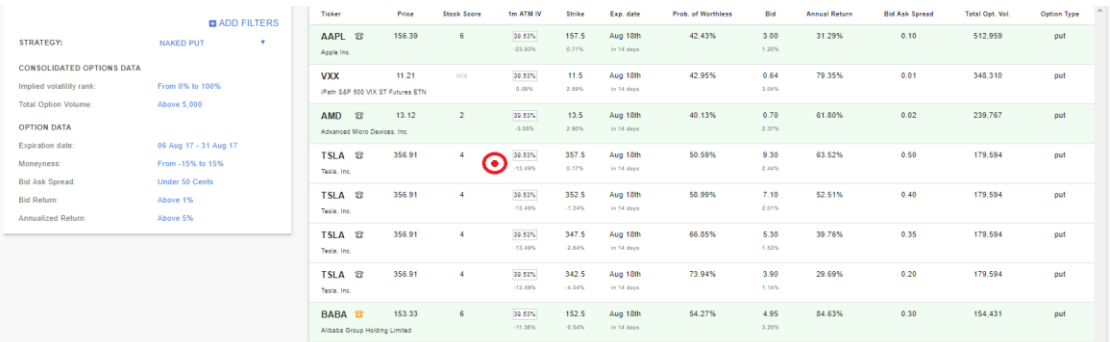

5.3. Clicking on the stock symbol will open more details window which will allow to better analyze the trade:

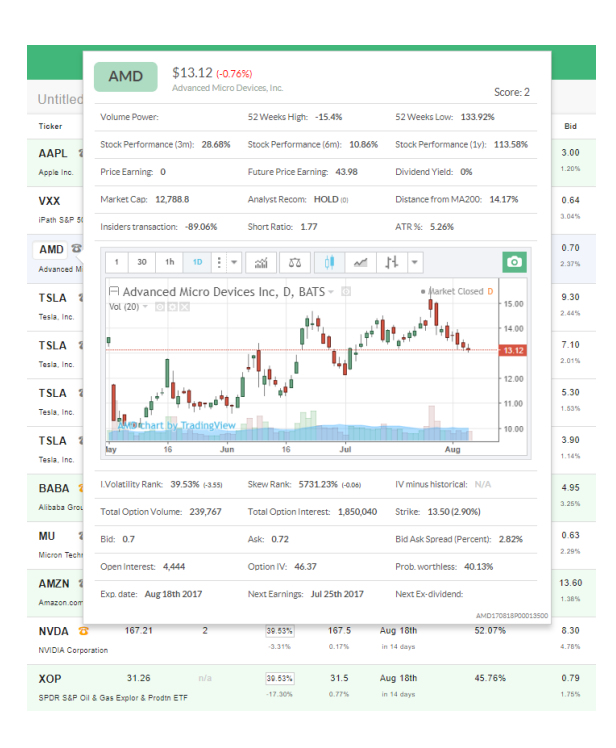

5.4. The icons next to the ticker indicates earnings or dividends that are coming up.

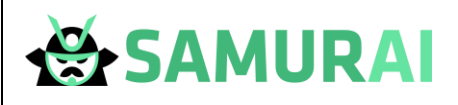

#### Customize, Save and Load Scans

- 1. Click on 'Compose scan'
- 2. From the filters menu pick as many filters as you need. You can use the search menu to easily find a filter that suits you (we have about 100 different filters)

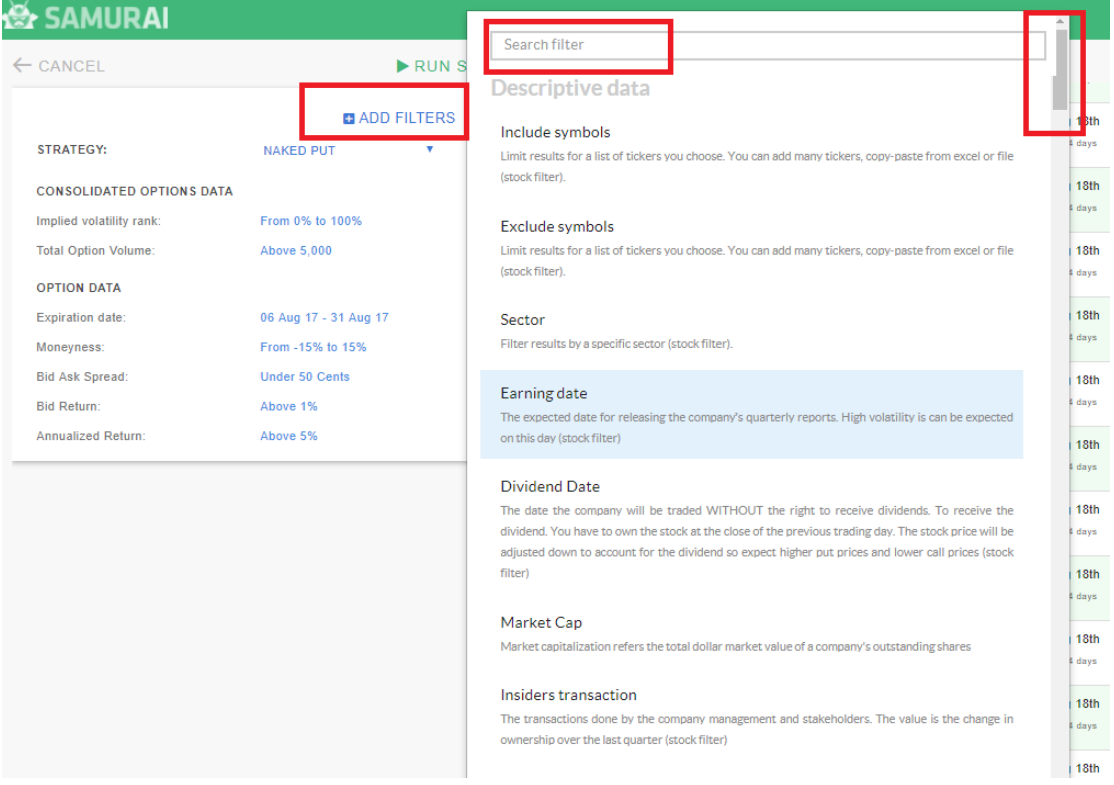

- 3. Set the parameters to all the filters and click 'Run Scan'.
- 4. If you are happy with the results, change the name of the scan and click 'Save'.
- 5. You will see the saved scan in your dashboard.

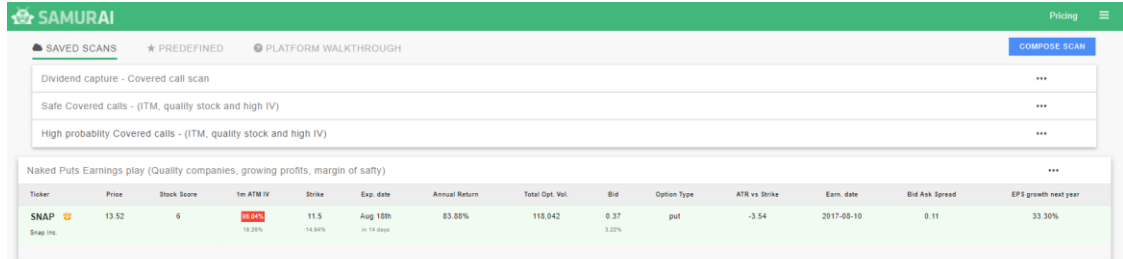

6. Clicking on the scan name will open the scanned results. The results are updated intraday.

**Financial Samurai LTD, USA: 43W 23<sup>rd</sup> St, New York; ISR: Ahad Haam 54, Tel Aviv;** 

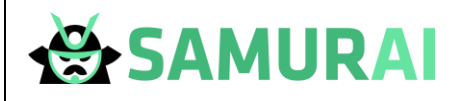

7. Clicking on the 3 dots on the right will allow you to:

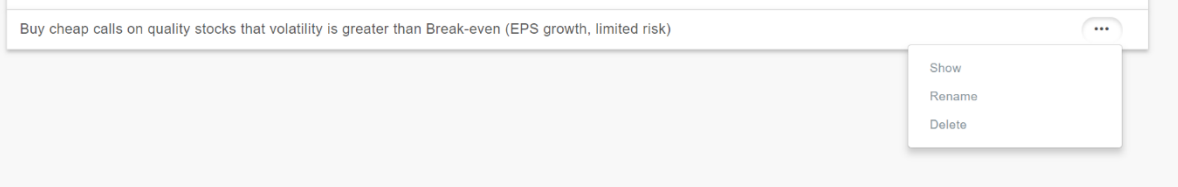

- 7.1. Show Go to the scan page and edit the results.
- 7.2. Rename Change the name of the scan
- 7.3. Delete Delete the scan.

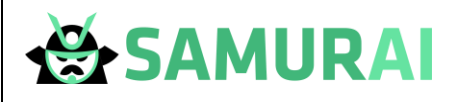

#### Export to Excel

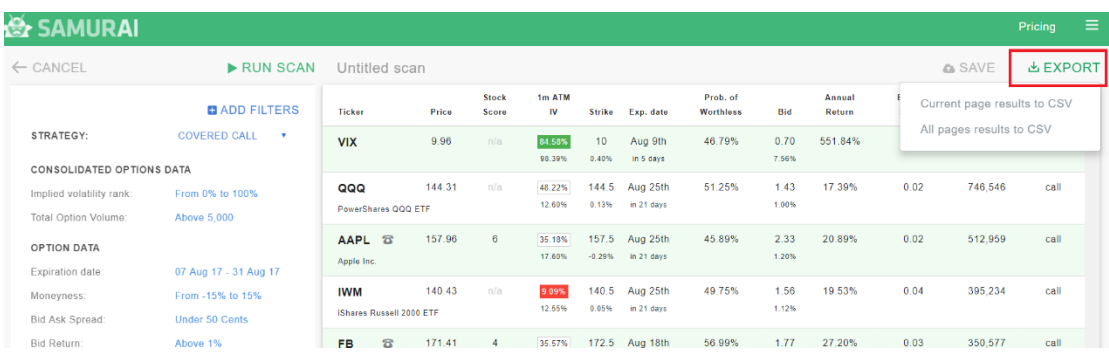

- 1. In the scan page, clicking the export button will prompt you to export to excel.
- 2. You can:

2.1. Export the current page results

2.2. Export ALL pages (including the pagination) to excel.

- 3. The function will export the results **and columns** that are on screen to excel, So customize the table prior to exporting it to get all the data in excel and continue your analysis from there.
- 4. The export is in CSV format and is accessible all excel-like program such as: Excel, Numbers, Google sheets and more.